iii

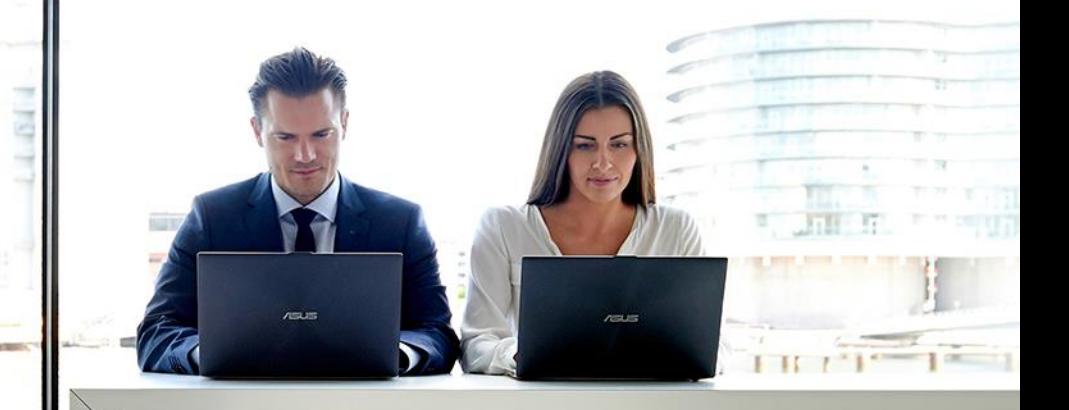

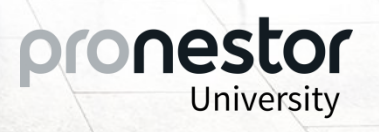

### Module 2

### Installation of additional modules

### Page 2.0 – 2.9

- User import (AD integration) Page  $2.1 2.4$ 
	- o Service Accounts (hosted and on-premises)
	- o Active Directory Structure
	- o Installation and Configuration (hosted and on-premises)
- Outlook Add-In [Page 2.5](#page-6-0)
	- o Installation and configuration
- Synchronization module [Page 2.6](#page-7-0)
	- o Preparation, installation and configuration
- Coexistence [Page 2.7](#page-8-0)
	- o Configuration
- Data export [Page 2.8](#page-9-0)  2.9
	- o Service Accounts
	- o Installation and configuration
	- o Scheduled tasks

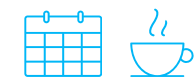

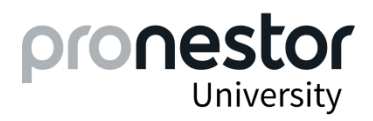

### Module 2 – User Import (AD Integration)

The Pronestor AD integration is used for importing users into Pronestor Room & Catering from an Active Directory. Users are maintained in the Active Directory as always and Pronestor reads all user information from here. The following steps take you through the installation and configuration of the Pronestor AD Integration.

### • Create a Service Account (on-premises)

Pronestor uses this Service Account in the AD integration. Set the Service Account's password to never expire.

o Create a Service Account with permissions to read from the Active Directory

<span id="page-2-0"></span>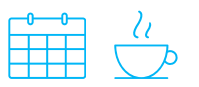

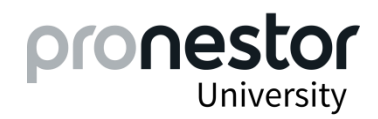

### Module 2 – User Import (AD Integration)

#### • Create a Service Account in Active Directory (hosted)

Pronestor uses this Service Account in the AD integration. Set the Service Account's password to never expire.

o Create a Service Account with permissions to 1: read from the Active Directory and 2: run a scheduled task. *Please note: We recommend to use the same Service Account as when creating the Pronestor database.*

#### • Create Active Directory Structure

- o Create an OU (Organizational Unit) that the Pronestor AD integration module will read information from. You can either create a dedicated OU for Pronestor or reuse an existing OU.
- o Create sub groups in the OU (Security Groups or distribution lists) These sub groups are used for categorizing users (user roles, user permissions, departments and locations).

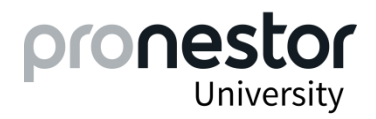

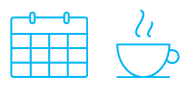

### Module 2 – User Import (AD Integration)

#### • Installation and Configuration

When running an on-premises solution the AD Integration is an integrated part of the Administration Module in Pronestor Room & Catering. No additional software is to be installed (unless you share facilities and need to import users from multiple Active Directories.)

#### o Configure AD integration (on-premises)

- Establish the right connections between Active Directory and Pronestor Room & Catering by editing the .config file.
- Go to the Administration Module under 'Settings Import users'.

Create a New Import Job or edit an existing.

- o General: Set up automatic scheduling
- o Linking: Load AD structure and set up linking
- o Sessions: Perform import of users (manually the first time)

### o Install Pronestor AD integration module (if hosted Pronestor solution)

The software is delivered by Pronestor and comes as a .zip file and should be unzipped to a dedicated Pronestor folder in Program Files (x86) on an application server.

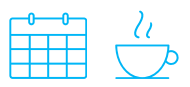

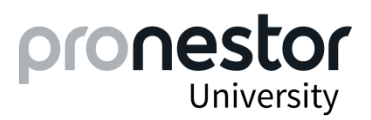

### Module 2 – User Import (AD Integration)

- Installation and configuration *(continued...)*
	- o Configure the AD integration module on your application server (hosted)
		- Establish the right connections between the AD integration module and Active Directory by editing the .config file.
		- An AD user file will be generated and needs to be uploaded to the Pronestor ftp server. This procedure should be set up as a scheduled task. You create the scheduled task on the app server and we recommend that you set the recurrent time during night time because of the minimum system load in this period.
	- o Configure AD Integration in Pronestor Room (hosted)
		- Go to the Administration Module under 'Settings Import users'.

Create a New Import Job or edit an existing.

- o General: Set up automatic scheduling
- o Linking: Load AD structure and set up linking
- o Sessions: Perform import of users (manually the first time)

*Please note: Locations and departments must be created in Pronestor Room & Catering, before linking can be done. See module 3.*

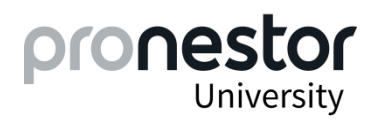

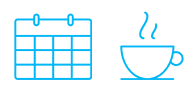

### Module 2 – Outlook Add-In

#### • Installation and Configuration

When installing the Pronestor Outlook Add-In, Pronestor Room & Catering will be an integrated feature in MS Outlook. This means that all booking features in Pronestor can be handled directly from your Outlook calendars and a more simple booking flow is obtained.

o Create and download installation packages

Go to the Administration module/Settings of Pronestor Room & Catering and create and download the installation package for your version of MS Outlook.

o Install the package on the Outlook client. This should be done on all relevant PC's.

The installation package is a MSI and according to your local setup it can be installed manually or by your distribution software.

*Please consult the technical requirements for the client PC's on our <i>[help site](http://helpdesk.pronestor.com/hc/en-us/articles/202963928-General-Requirements)*.

*More information on Pronestor's help site. Please go to: [Outlook Add-In](http://helpdesk.pronestor.com/hc/en-us/articles/202963258-Installation-of-Pronestor-Outlook-add-in)*

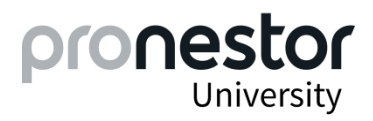

<span id="page-6-0"></span>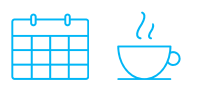

### Module 2 – Synchronization module

The synchronization module is a prerequisite for the Pronestor Outlook Add-In to work optimally. At the same time the module forms the basis of Coexistence / Exchange integration.

#### • Preparation

- o Create Exchange service account
- o Set-up web server
- Installation Synchronization module
	- o Download installation file from [Pronestor's download site](http://help.pronestor.com/download/)
	- o Unzip and save in folder on web server
- Configuration Synchronization module
	- o Set up the database connection between Pronestor Room and the synchronization module in the XML code in the

.config file. Paste <add key="ExchangeIntegrationMode" value="Sync"/> into the XML code.

- Same database as used for Pronestor Room.
- o Activate the synchronization module by changing the dryRun
- Installation as a service Synchronization module
	- o From a command prompt install ExchangeBookingSyncService.exe

*More information on Pronestor's help site. Please go to: [Synchronization module](http://helpdesk.pronestor.com/hc/en-us/articles/202963278-Co-Existence-Synchronization-module)*

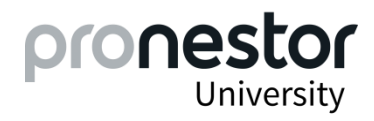

<span id="page-7-0"></span>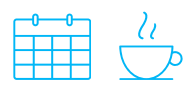

### Module 2 – Coexistence – Exchange integration

Pronestor Room and MS Exchange are synchronized with Coexistence and room resources are shared. You keep all resources on your Exchange server and create the same resources in Pronestor Room. All bookings of meeting rooms done in Outlook/MS Exchange will be reflected in Pronestor Room and vice versa.

#### • Configuration – Pronestor Room

- o Set up the database connection between Pronestor Room and the synchronization module in the XML code in the .config file. Paste <add key="ExchangeIntegrationMode" value="Coexistence"/> into the XML code. Same database as used for Pronestor Room.
- o Go to the Administration module in Pronestor Room and set up Exchange integration
- o MS Exchange configuration
	- URL for your Exchange EWS
	- Type in your service account credentials
	- Add domain if necessary
- Pronestor configuration Choose the owner of non identified meetings.

All meetings need an owner in Pronestor Room. If a meeting is synchronized and the owner is not yet created as user in Pronestor a default owner is needed.

#### *More information on Pronestor's help site. Please go to: [Synchronization module](http://helpdesk.pronestor.com/hc/en-us/articles/202963278-Synchronization-module-Co-existence) & Coexistence*

<span id="page-8-0"></span>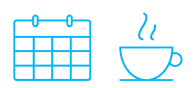

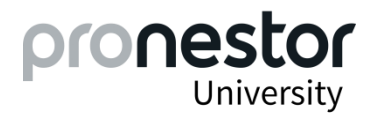

### Module 2 – Data Export

Data Export is used for exporting important data to other systems. Primarily used for exporting cost data for ERP systems in order to obtain a smooth and seamless invoicing procedure. It can also be used for exporting data to display solutions and access control systems.

#### • Service Accounts

Pronestor uses this Service Account in the Data Export module. Set the Service Account's password to never expire.

o Using Windows authenticated database connection

Create a Service Account with permissions to 1) read/write from/to the Pronestor database (SQL), 2) run a scheduled task. We recommend to use the same Service Account as when creating the Pronestor database.

o Using SQL authenticated database connection

Create a Service Account with permissions to 1) read/write from/to the Pronestor database (SQL), 2) run a scheduled task. We recommend to use the Pronestor SQL user account for the SQL database.

If you want to save files on a network share you need to set up the Service Account with the right permissions for this.

<span id="page-9-0"></span>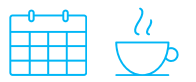

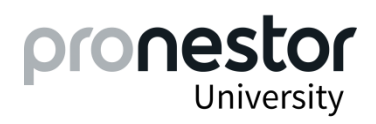

### Module 2 – Data Export

#### • Installation and Configuration (on-premises)

o Install the Pronestor Data Export software

The software is delivered by Pronestor and comes as a .zip file and should be unzipped to a dedicated Pronestor folder in Program Files (x86) on the application server.

o Configure the Data Export module

Edit the configuration file and set the connection string for the database - located in the unzipped folder. This is done in order to establish the right connections between Data Export Module  $\rightarrow$  Pronestor Database (SQL).

Please note: The Data Export module is set up in collaboration with Pronestor's implementation consultant.

If you run a hosted solution Pronestor will set up everything for you.

• Scheduled tasks

Set up scheduled tasks in order to automatically generate data files from Pronestor Room & Catering. You decide the frequency. You create the scheduled task on the app server.

*More information on Pronestor's helpsite. Please go to: [Data Export](http://helpdesk.pronestor.com/hc/en-us/articles/204506115)*

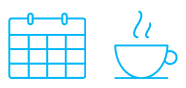

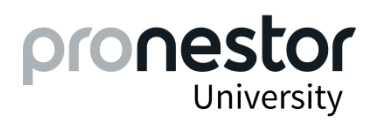